Escuela Normal Superior N°40 "Mariano Moreno"

Microsoft Word

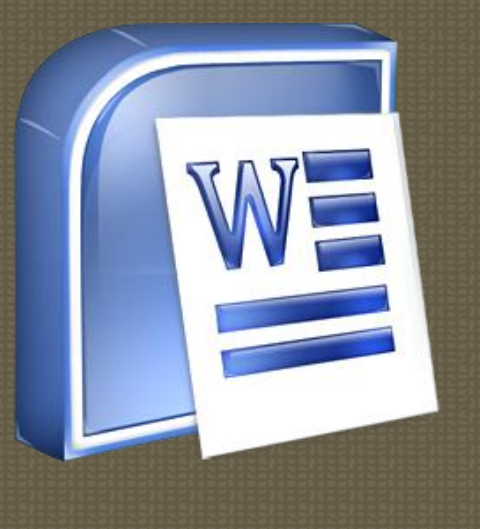

# **Índice**

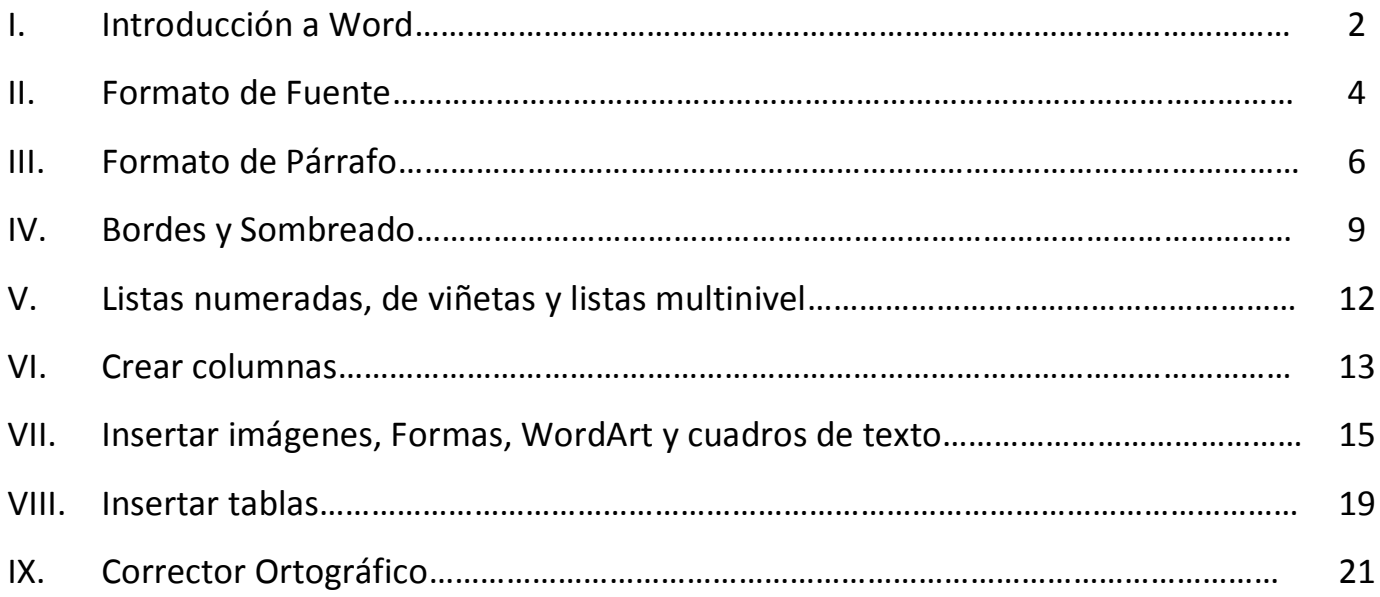

### **I. Introducción a Word**

Para abrir el programa de **Microsoft Word** podemos hacerlo:

- Desde el menú Inicio: accedemos a este menú desde el botón inicio de Windows. Buscamos en todos los programas el elemento Microsoft Office Word y hacemos clic sobre él.
- Desde el icono de Word: suele estar situado en el escritorio o en la barra de tareas de Windows.

Al abrir el programa aparece una pantalla como la siguiente:

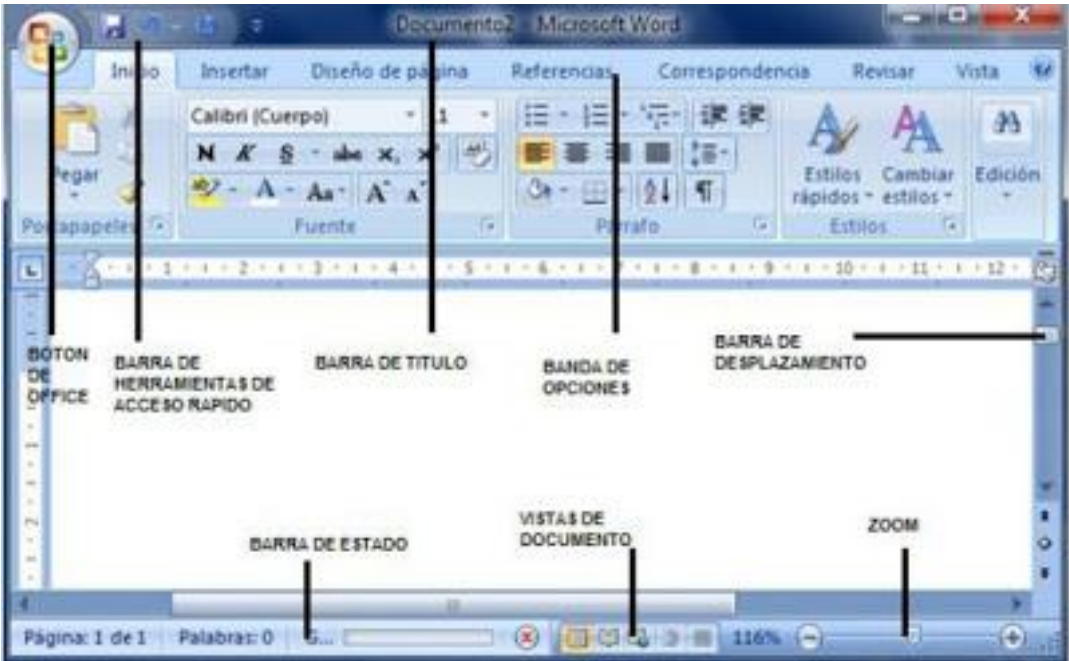

- **Barra de título**: En esta barra aparece el nombre del documento con el que estamos trabajando. Cuando abrimos el programa aparece un documento en blanco y le asigna el nombre inicial de Documento1. Cuando guardemos el documento podremos cambiarle el nombre.
- **Banda o cinta de opciones**: Desde las fichas de esta barra podemos ejecutar todos los comandos de Word. Al seleccionar cada ficha aparecen grupos de opciones que contienen estos comandos. Algunos de estos grupos de opciones tienen asociados cuadros de diálogo, para acceder a ellos pulsamos sobre la flecha que aparece abajo a la izquierda de cada uno de estos grupos.
- **Barra de herramientas de acceso rápido**: Contiene iconos para ejecutar de forma rápida algunos de los comandos más habituales como: Guardar, Deshacer o Rehacer.
- **Botón de office**: Al pulsar este botón aparece un menú desde donde se podrá **Guardar** el documento, **Abrir** algún documento existente o crear un **Nuevo** documento. Cuando guardamos por primera vez el documento nos aparece un cuadro de diálogo donde deberemos indicar la ubicación y el nombre deseados para el archivo. Cuando intentamos abrir un documento existente nos aparece un cuadro de diálogo que nos permite elegir el documento deseado. Desde este menú también encontraremos un listado de documentos con los que se ha trabajado recientemente.

 **Barra de estado**: Nos da cierta información como; la página en la que nos encontramos, el idioma,... También tenemos acceso a los botones de visualización del documento y a una barra de desplazamiento que nos permite aplicar Zoom a la página.

En la página en blanco podremos introducir el texto deseado. Para ello hay que tener en cuenta algunos detalles con respecto al teclado:

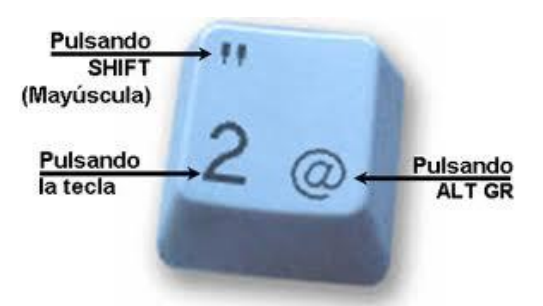

- En las teclas donde aparece más de un símbolo, accederemos al símbolo superior con la tecla MAYUS y al símbolo de la derecha con la tecla ALT GR.
- Para introducir acentos debemos pulsar la tecla correspondiente y posteriormente pulsar la vocal.
- La tecla MAYÚS nos permite colocar mayúsculas mientras la mantengamos pulsada.
- Si pulsamos la tecla BLOQ MAYÚS todas las letras que tecleemos aparecerán en mayúscula. Podemos saber si esta opción esta seleccionada observando la lucecita que se enciende en el teclado.
- La tecla RETROCESO borrará desde el cursor del teclado hacia la izquierda.
- La tecla SUPR borrará desde el cursor del teclado hacia la derecha.
- La tecla BLOQ NÚM permite bloquear el teclado numérico (a la derecha del teclado) del mismo modo que la tecla BLOQ MAYÚS hace con las mayúsculas.
- La tecla INTRO sólo se debe usar cuando queramos pasar al siguiente párrafo, corresponderá al punto y aparte.

Es importante conocer las opciones de selección de texto puesto que, en la mayoría de los casos, es necesario seleccionar el texto antes de trabajar con él.

- Podemos seleccionar cualquier texto pulsando con el ratón al inicio del mismo y arrastrando el puntero del ratón hasta el final del texto, manteniendo pulsado el botón.
- Podemos seleccionar una palabra pulsando doble clic sobre la misma.
- Podemos seleccionar un párrafo pulsando tres clics sobre cualquier parte del párrafo.
- Podemos mantener las selecciones pulsando la tecla CTRL.

También debemos conocer las opciones de COPIAR y MOVER texto.

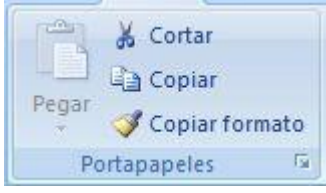

Para **mover** el texto de un lado a otro seguimos estos pasos:

- 1. Seleccionamos el texto.
- 2. Cortamos el texto desde la opción con forma de tijeras en la cinta de opciones (ficha inicio y grupo de opciones portapapeles).
- 3. Colocamos el cursor en el sitio deseado y pegamos el texto desde el comando de la cinta de opciones (ficha inicio y grupo de opciones portapapeles).

Para **copiar** el texto de un lado a otro seguimos estos pasos:

- 1. Seleccionamos el texto.
- 2. Copiamos el texto desde el comando de la cinta de opciones (ficha inicio y grupo de opciones portapapeles).
- 3. Colocamos el cursor en el sitio deseado y pegamos el texto desde el comando de la cinta de opciones (ficha inicio y grupo de opciones portapapeles).

Hay otras formas de cortar, copiar o pegar el texto:

- Botón derecho del teclado.
- Atajos de teclado: CTRL+X, CTRL+C y CTRL+V respectivamente.

### **II. Formato de Fuente**

Para modificar el formato de la letra en Word debemos seleccionar en primer lugar el texto con el que vamos a trabajar. Posteriormente podremos cambiar sus propiedades desde el grupo de opciones Fuente en la ficha Inicio de la cinta de opciones.

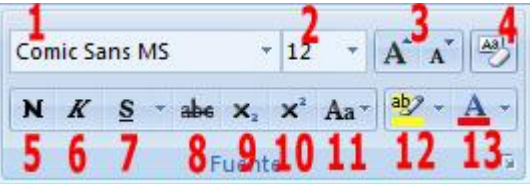

- 1. **Tipo de letra o fuente**: cambia la forma del texto seleccionado.
- 2. **Tamaño de fuente**: cambia el tamaño de la letra.
- 3. **Agrandar y encoger fuente**: Aumenta o reduce el tamaño de la letra.
- 4. **Borrar formato**: Borra el formato de la selección y deja el texto sin formato.
- 5. **Negrita**: aplica el formato de negrita.
- 6. **Cursiva**: aplica el formato de cursiva.
- 7. **Subrayado**: Subraya el texto seleccionado. Podemos definir el tipo de linea y el color.
- 8. **Tachado**: Traza una línea en medio del texto seleccionado.
- 9. **Subíndice**: Crea letras minúsculas debajo de la línea del texto.
- 10. **Superíndice**: Crea letras minúsculas encima de la línea del texto.
- 11. **Cambiar mayúsculas y minúsculas**
- 12. **Color de resaltado del texto**: Cambia el aspecto del texto como si usáramos un marcador.
- 13. **Color de fuente**

Estas son las opciones principales para cambiar el formato de la fuente. Sin embargo podemos activar el cuadro de diálogo Fuente para visualizar estas opciones y algunas otras un poco más avanzadas. Abriremos esta ventana desde la flecha que aparece en la parte inferior derecha del grupo de opciones.

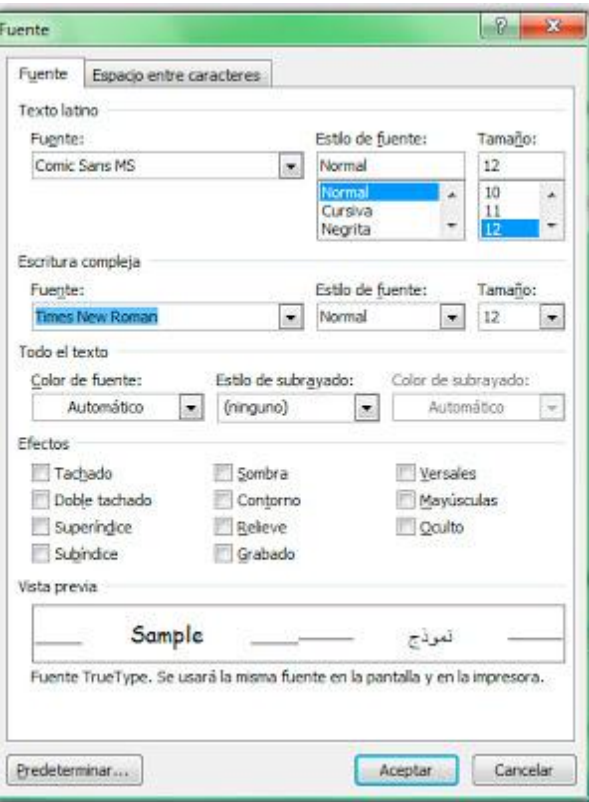

Podemos observar algunos efectos avanzados:

- **Doble tachado**
- **Sombra**
- **Contorno**
- **Relieve**
- **Grabado**
- **Versales**
- **Mayúsculas**
- **Oculto**

Todos estos efectos son bastante obvios excepto efecto **versales**. Esta opción colocará todo el texto en mayúsculas pero hará una distinción entre lo que estaba escrito en mayúsculas y en minúsculas, es decir, aquellas letras que estuvieran escritas en mayúscula se diferenciarán por ser más altas que el resto.

El cuadro de diálogo Fuente dispone de otra ficha **Espacio entre caracteres**. Desde esta ficha podremos **escalar** el texto, comprimir o expandir las letras (**Espaciado**) o colocar el texto en una **posición** más elevada o disminuida con respecto a la línea de texto.

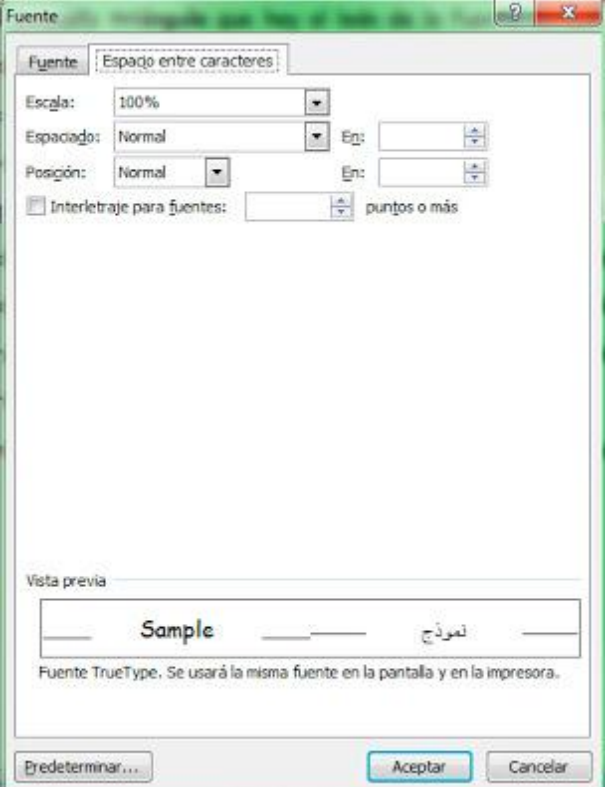

### **III. Formato de Párrafo**

Con esta herramienta vamos a aplicar formatos de forma independiente a cada párrafo del documento.

Tenemos las opciones básicas para trabajar con los párrafos en el **grupo de opciones párrafo** de la cinta de opciones bajo la ficha **inicio**.

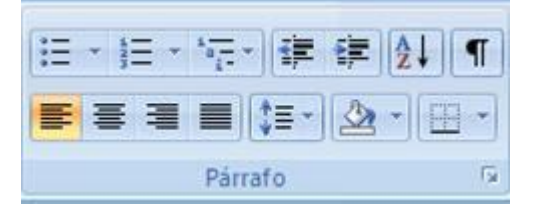

**Alineación** del párrafo. Tenemos cuatro opciones:

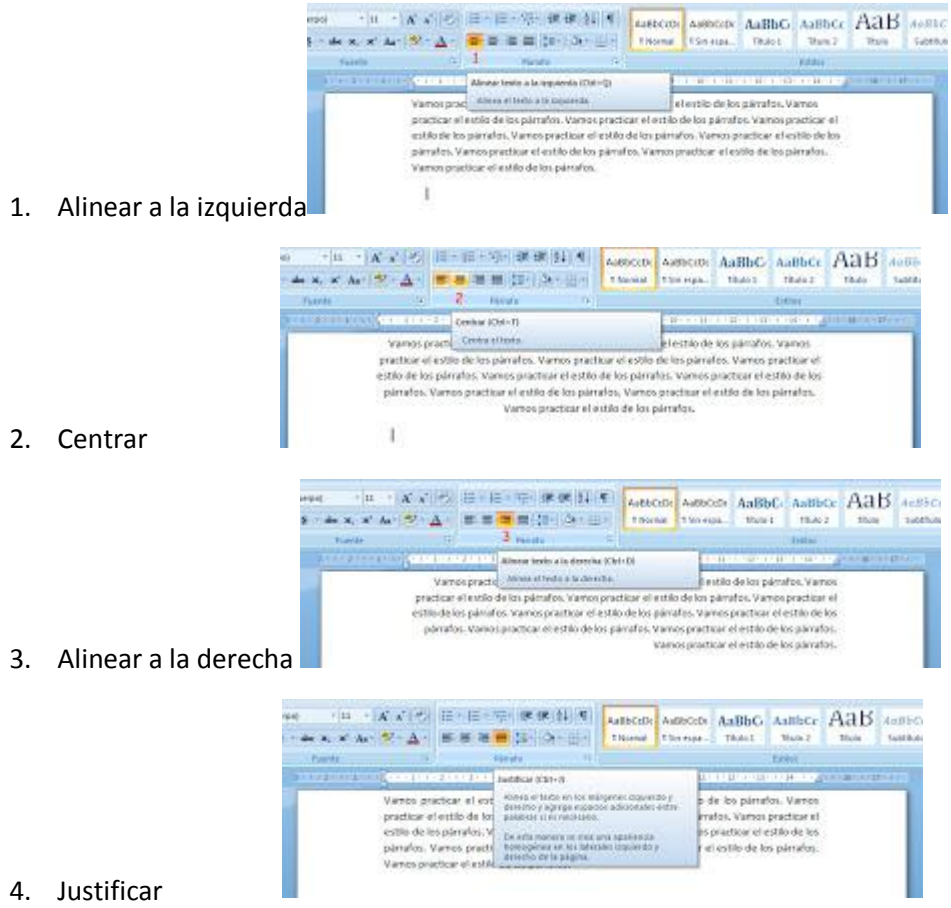

**Interlineado**. Definimos desde aquí la distancia entre las líneas de un mismo párrafo.

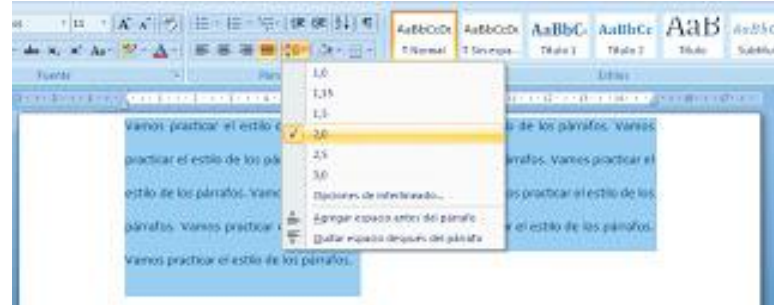

Accedemos al **cuadro de diálogo párrafo** desde la flecha que aparece en la parte inferior derecha del grupo de opciones párrafo.

Desde esta ventana podremos modificar los espaciados y las sangrías del párrafo.

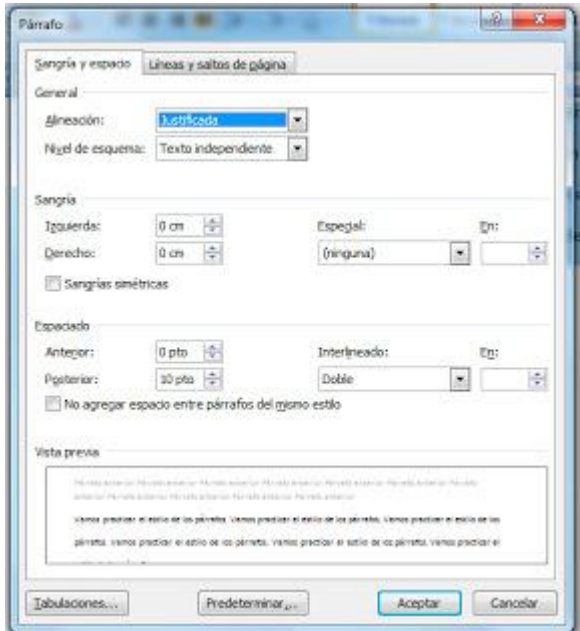

**Espaciado** es la distancia desde el párrafo con el que estamos trabajando hasta el párrafo **anterior** y el párrafo **posterior**.

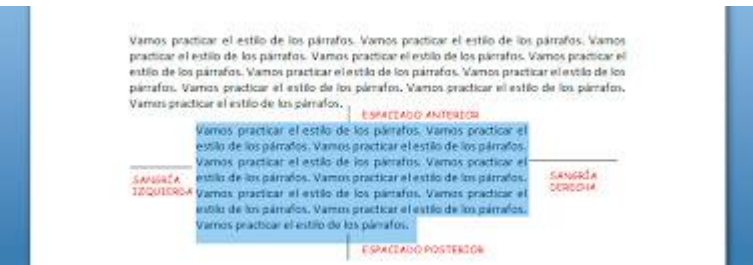

La sangría es la distancia desde el margen de nuestra página hasta el párrafo. Podemos colocar una **sangría** a la **derecha** o a la **izquierda** del párrafo.

Existen un par de **sangrías especiales**:

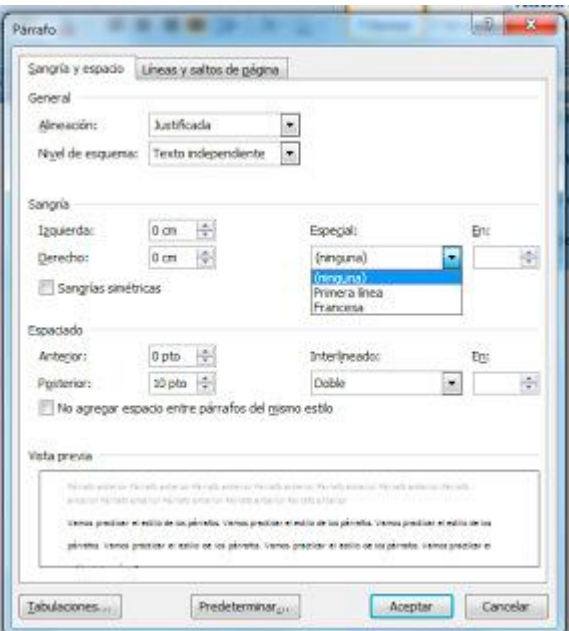

**Primera línea**: Con esta sangría colocamos la primera línea del párrafo hacia la derecha.

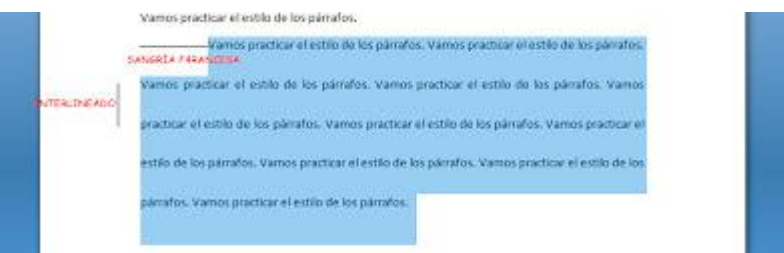

 **Sangría francesa**: Con esta sangría colocamos todas las líneas del párrafo, excepto la primera, hacia la derecha.

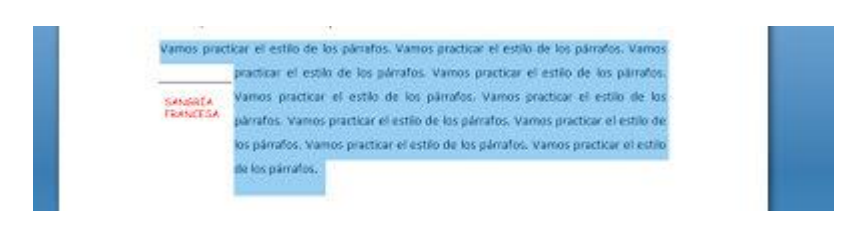

### **IV. Bordes y Sombreado**

Aunque esta herramienta es de mucha utilidad cuando trabajamos con tablas, también podemos definir los **Bordes y sombreados** a un párrafo determinado. Para ello accedemos al grupo de opciones Párrafo de la cinta de opciones **Inicio.**

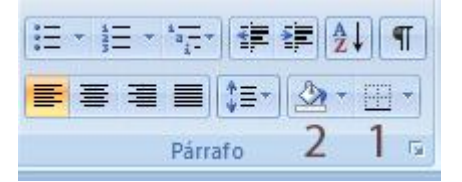

- 1. **Bordes**
- 2. **Sombreado**
- **1. Bordes**: Al pulsar sobre la flecha al lado de la opción borde nos aparece un menú con distintos elementos:

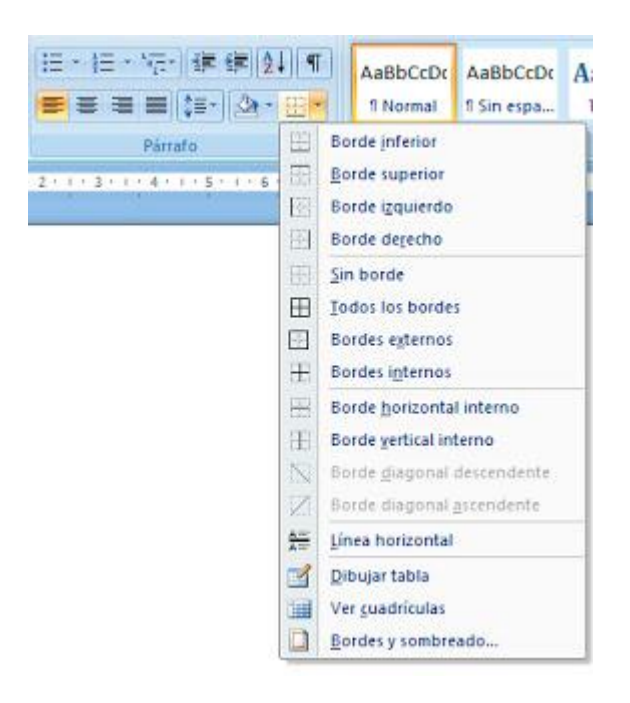

Todas las opciones superiores: Borde inferior, Borde superior, Borde izquierdo,... nos permiten colocar sobre el párrafo seleccionado el borde indicado. Si el párrafo ya tenía este borde al pulsar sobre la opción lo quitamos.

La opción **Línea horizontal** coloca una línea que irá de un extremo a otro de nuestro documento.

Las opciones **Dibujar tabla** y **Ver cuadrículas** las explicaremos más adelante cuando hablemos de la inserción de tablas.

Nos centramos en la opción **Bordes y sombreado**. Si pulsamos en este comando nos aparece el siguiente cuadro de diálogo:

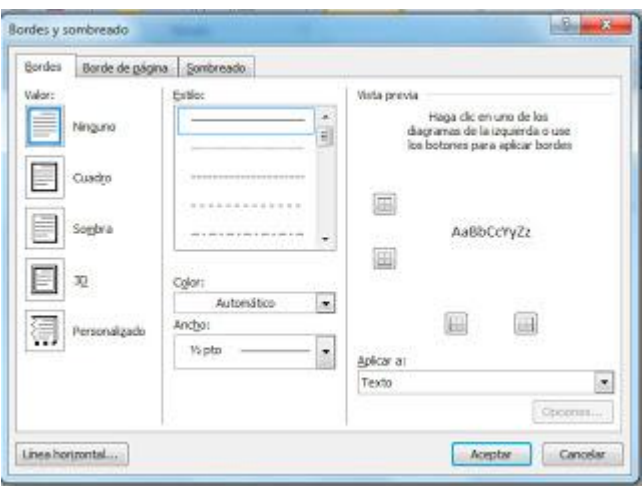

Esta ventana tiene tres fichas:

- Bordes: nos permite trabajar con los bordes del párrafo o tabla.
- Bordes de página: las opciones son similares a la ficha anterior, pero en este caso, los bordes se aplicarán a la página entera.
- Sombreado: desde aquí podemos colocar un color de sombreado, o fondo, al párrafo o tabla.

Nos centramos en la ficha Bordes. En la parte izquierda de la ventana, en el apartado valor, indicaremos si deseamos los bordes de tipo:

- cuadro: cuatro bordes alrededor del párrafo y todos iguales.
- sombra: bordes de tipo cuadro pero con un efecto sombra sobre los mismos.
- 3D: bordes de tipo cuadro pero con un efecto 3D sobre los mismos.
- Personalizada: indicaremos qué bordes deseamos y qué propiedades va a tener cada uno.

En la parte central de la ventana elegiremos el **Estilo, Color** y **Ancho** del borde.

A la derecha tenemos una vista preliminar de nuestro párrafo para ver cómo van a quedar los bordes elegidos. Además aparecen una serie de botones alrededor de la vista preliminar para poder añadir o quitar alguno de los bordes.

**2. Sombreado**. Aunque en la ventana anteriormente descrita tenemos una ficha para trabajar con los sombreados, sin embargo, es más sencillo aplicar esta opción desde el botón de la cinta de opciones. Si pulsamos directamente a este botón, colocaremos como color de fondo o sombreado el color que se visualiza en el propio botón. Si pulsamos en la flecha de al lado del botón podremos elegir el color que deseamos.

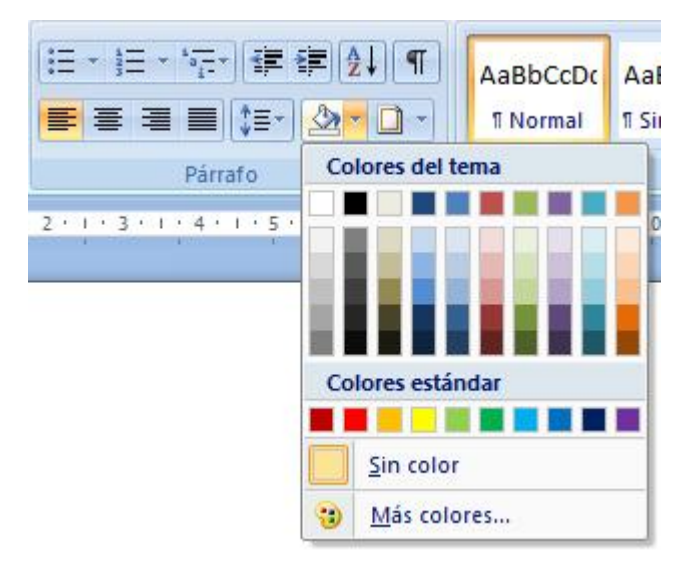

# **V. Listas numeradas, de viñetas y listas multinivel**

En ocasiones nos interesa organizar una secuencia de párrafos mediante números o símbolos. Por ejemplo:

Proceso administrativo:

- Planificación.
- Organización
- Dirección.
- Control.

Los pasos son:

- 1. Seleccionar.
- 2. Acceder a la opción.
- 3. Elegir el formato.

En Word tenemos tres opciones para trabajar con este tipo de listas.

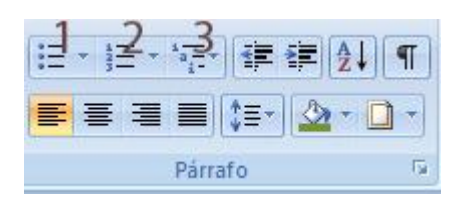

- 1. Listas con viñetas
- 2. Listas numeradas
- 3. Listas multinivel

**Listas con viñetas**. Desde esta opción podremos colocar un símbolo a la izquierda de cada uno de los párrafos seleccionados. Para aplicarlo basta con seleccionar los párrafos y acceder al botón del grupo de opciones párrafo en la cinta de opciones. Si pulsamos la flecha que acompaña al botón **Viñetas** podremos elegir el símbolo que deseemos.

**Listas numeradas**. Con esta opción podremos asociar un sistema de numeración a los párrafos seleccionados. Para aplicarlo basta con seleccionar los párrafos y acceder al botón del grupo de opciones párrafo en la cinta de opciones. Si pulsamos la flecha que acompaña al botón **Numeración** podremos elegir el símbolo que deseemos.

#### **Listas multinivel.**

Las listas multinivel son aquellas que, como indica su nombre, pueden tener varios niveles de importancia. Son del estilo:

- 1. Lección 1
	- 1. Tema 1
		- 1. Título 1
		- 2. Título 2
	- 2. Tema 2
		- 1. Título 1
		- 2. Título 2
	- 3. Tema 3
- 2. Lección 2

Se aconseja escribir primero todos los párrafos que van a formar parte de la lista sin tabularlos. Posteriormente seleccionamos el texto y accedemos al botón **Listas multinivel** de la cinta de opciones. Si pulsamos en la flecha que queda a su derecha podremos elegir entre distintos formatos de listas multinivel.

A continuación podremos generar la lista colocando cada párrafo en su nivel correspondiente usando los botones **Aumentar sangría y disminuir sangría** de la cinta de opciones.

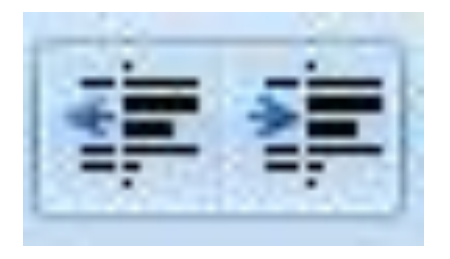

# **VI. Crear columnas**

Crear columnas periodísticas en Word 2007 es muy sencillo. Se recomienda escribir primero todo el texto que se desea colocar en columnas y, una vez seleccionado, acceder a la opción **columnas** de la cinta de opciones **Diseño de página**.

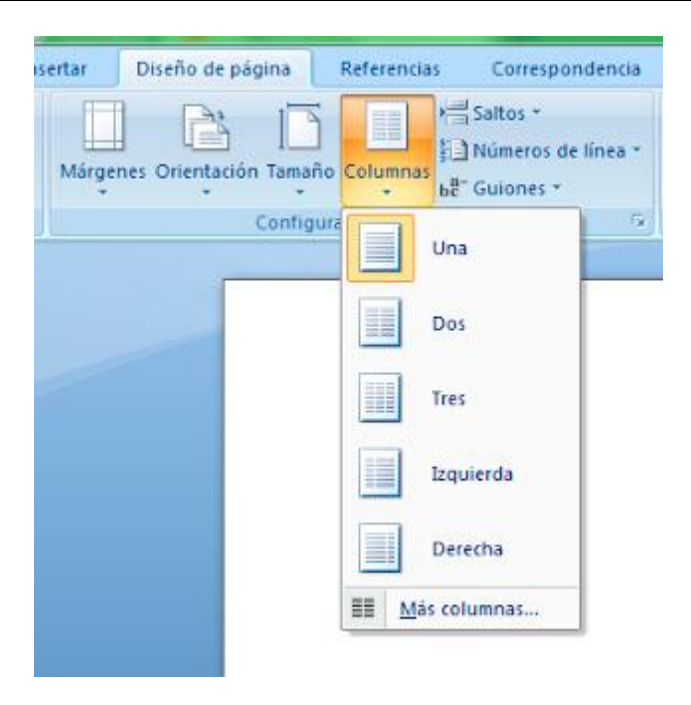

Al pulsar sobre esta opción aparece un menú desplegable para elegir en cuántas columnas deseamos dividir el texto seleccionado. Bastaría con dar clic a la cantidad deseada.

Si accedemos a la opción **Más columnas...**

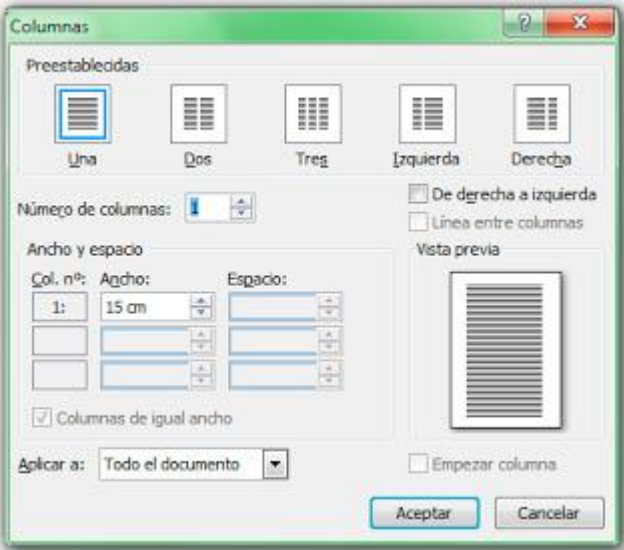

Aparece el cuadro de diálogo Columnas. Desde esta ventana también podremos elegir el número de columnas:

- En la parte superior tenemos algunas configuraciones preestablecidas.
- Desde el cuadro **Número de columnas** podremos indicar la cantidad de columnas.

Si tenemos marcada la opción **Columnas de igual ancho**, todas las columnas y el espacio de separación entre ellas será idéntico. Si quitamos esta marca podremos definir el ancho de cada una de las columnas y el espacio de separación entre ellas. Podremos realizar esta configuración desde el apartado **Ancho y espacio**.

Por último, cabe destacar la opción **Línea entre columnas.** Al pulsar sobre esta opción aparece una línea vertical de separación entre las columnas.

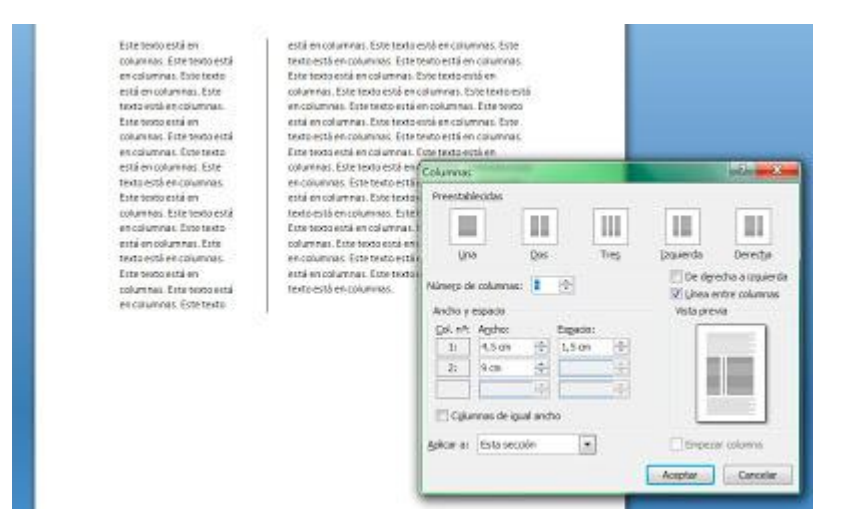

# **VII. Insertar imágenes, Formas, WordArt y cuadros de texto**

Para insertar cualquier objeto en nuestro documento tenemos que acceder a la cinta de opciones **Insertar.**

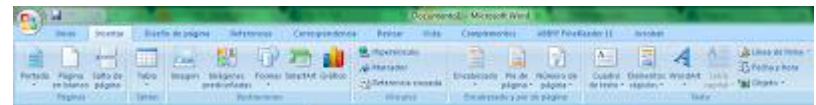

En esta explicación hablaremos sobre cómo trabajar con las **Imágenes, Formas, WordArt** y **Cuadros de texto**.

#### **Imágenes.**

Podemos insertar imágenes que tengamos guardadas como archivos desde la opción **Imágenes** dentro del grupo **Ilustraciones**.

Word dispone de una galería de imágenes y fotografías. Accedemos a esta galería desde el panel situado a la izquierda de la ventana que aparece pulsando en la opción **Imágenes prediseñadas**.

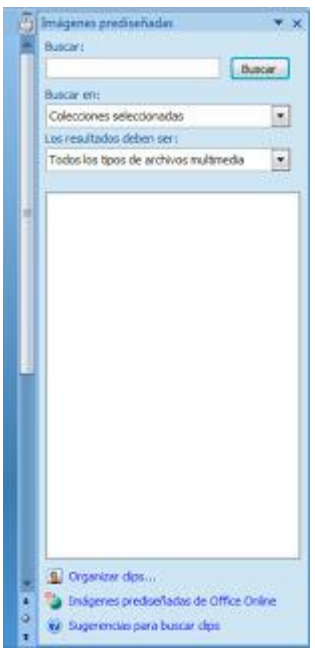

Desde este panel podemos buscar las imágenes en la galería. En la parte superior está situado un cuadro de texto donde deberemos indicar el término que define nuestra búsqueda.

Tras escribir el texto y pulsar el botón **Buscar** o la tecla **INTRO** nos aparece un listado de resultados en forma de imágenes.

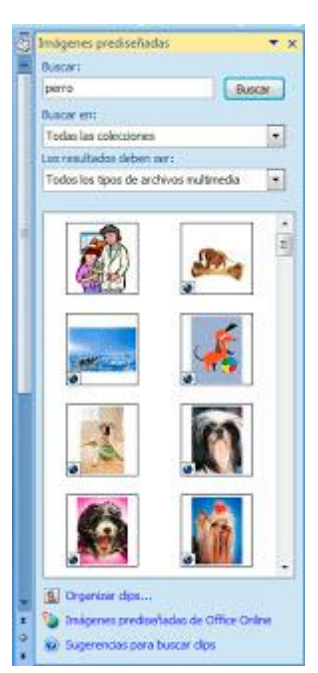

Bastará con darle un clic a la imagen deseada para que se inserte en nuestro documento en la posición donde tuviéramos el cursor del teclado.

#### **Formas.**

Las formas son un tipo de imágenes especiales. Son dibujos preestablecidos simples a los que les podemos modificar algunas opciones de formato.

Accedemos al listado de formas desde la cinta de opciones **Insertar**.

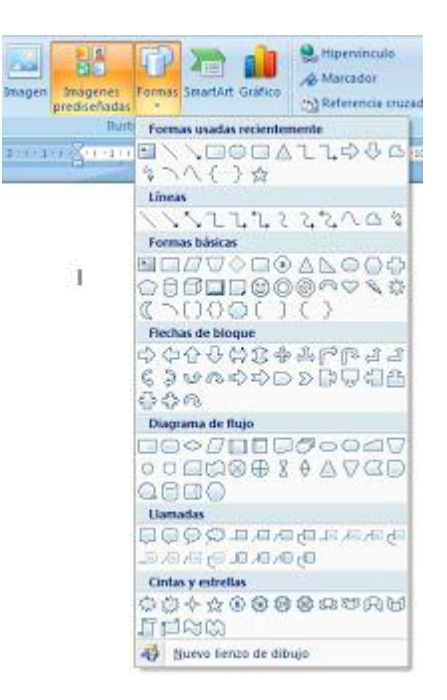

Para insertar una forma debemos seleccionarla de este listado y dibujar la con el ratón (pulsando y arrastrando con el botón izquierdo pulsado).

#### **WordArt**.

Los WordArt son un tipo de texto especial que se puede utilizar para crear títulos y rótulos vistosos. Insertamos un WordArt desde el comando en la cinta de opciones.

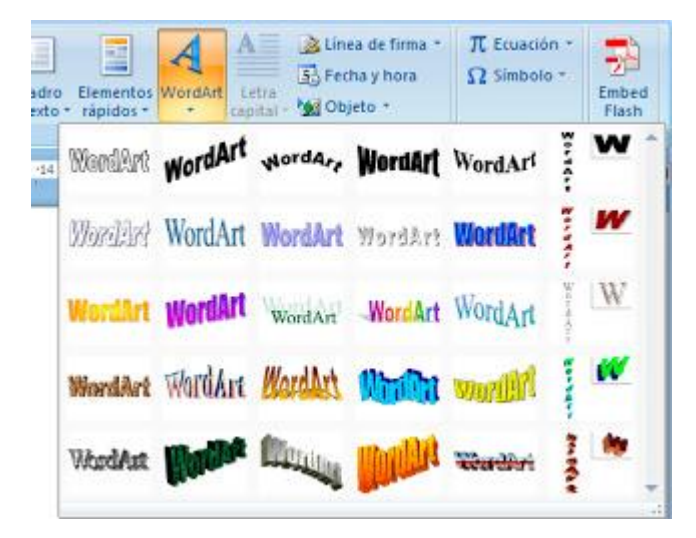

Elegimos el estilo que queramos y al pulsar sobre él aparecerá un cuadro de diálogo donde escribiremos el texto que deseamos. Al aceptar esta ventana aparecerá el WordArt en el punto del documento donde estaba situado el cursor.

#### **Cuadro de texto**.

Un cuadro de texto es una forma especialmente creada para contener texto. Podemos insertar un cuadro de texto eligiendo el comando en la cinta de opciones y dibujándolo con el ratón del mismo modo que se explicó con las formas.

Una vez insertado cualquiera de estos objetos podemos realizar algunas operaciones básicas con ellos:

- **Seleccionar**. Dar un clic sobre el objeto.
- **Cambiar el tamaño**. Tras seleccionar el objeto podemos cambiar el tamaño del mismo utilizando los puntos que aparecen a su alrededor.
- **Eliminar.** Eliminamos el objeto pulsando la tecla SUPR tras seleccionarlo.

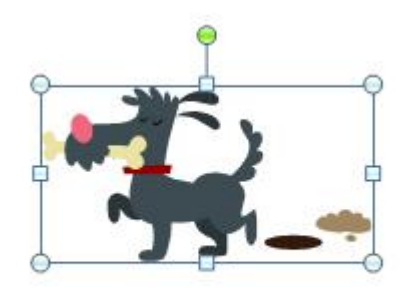

Las opciones avanzadas sobre los objetos aparecen en una nueva ficha en la cinta de opciones: la ficha **Formato**. Esta ficha solo aparece si tenemos el objeto seleccionado y, desde ella, podremos modificar propiedades del objeto tales como: relleno, contorno, efectos especiales, posición, tamaño...

Destacamos entre todas las propiedades la opción **Ajuste del texto**. Normalmente es necesario acudir a esta propiedad para mover la imagen sin problemas o indicarle como va a ajustarse la imagen con respecto al texto existente en el documento.

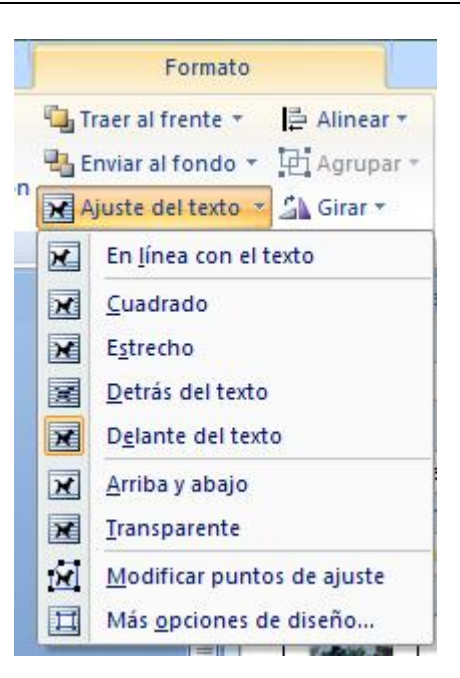

### **VIII. Insertar tablas**

Realizamos la inserción de tablas desde la ficha **Insertar** de la **Cinta de opciones**.

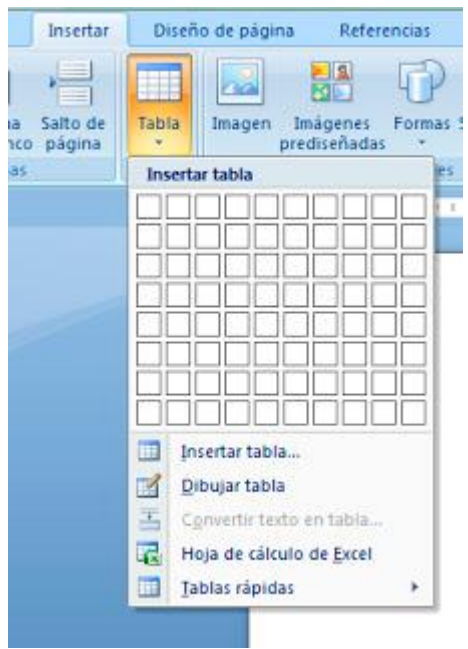

Tenemos tres opciones para insertar tablas:

- En primer ligar podemos seleccionar la cantidad de filas y columnas que deseamos usando las casillas que aparecen en el menú desplegable. Cuando hayamos elegido el tamaño adecuado, hacemos clic con el ratón y la tabla aparecerá en el lugar donde estuviera el cursor del teclado en nuestro documento.
- También podemos crear una tabla desde la opción **Insertar tabla**. Al pulsar sobre esta opción aparecerá una ventana en la que podremos definir el tamaño de nuestra tabla.
- Por último, tenemos el método **Dibujar tabla**. Con este método dibujaremos la tabla con el ratón. en primer lugar crearemos los bordes externos de la tabla y después podremos ir dibujando todas las líneas que delimitan las filas y columnas.

Con cualquiera de los métodos crearemos una tabla en nuestro documento. Comentamos a continuación algunas acciones básicas que podemos realizar con la tabla:

 **Cambiar el tamaño**. Si colocamos el ratón sobre la tabla aparecerán dos símbolos situados en la parte superior izquierda e inferior derecha de la tabla. Con el símbolo que aparece abajo a la derecha podremos cambiar el tamaño de la tabla pulsando con el ratón y arrastrando.

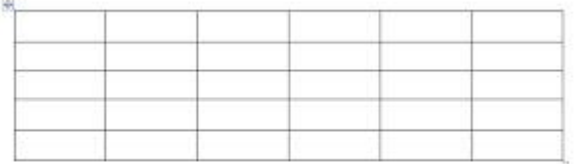

- Si pulsamos el símbolo de la parte superior izquierda **Seleccionamos la tabla** entera.
- Si pulsamos sobre este símbolo y arrastramos **movemos** la tabla de sitio.
- Para seleccionar una o varias celdas bastaría con pulsar sobre la celda con el ratón y arrastrar.
- Para **cambiar el tamaño de una fila o columna** podemos situar el ratón sobre la línea que la delimita y arrastrar dicha línea.
- **Borrar el contenido**: seleccionamos y pulsamos la tecla SUPR.
- **Eliminar filas, columnas o la tabla**: seleccionamos y pulsamos la tecla RETROCESO. También podemos usar la opción de cortar (ficha inicio de cinta de opciones, botón derecho ratón o CTRL+X).

Además de estas acciones básicas, tenemos disponibles muchas otras opciones en las fichas **Diseño** y **Presentación** (herramientas de tabla) que aparecen cuando situamos el cursor del teclado dentro de la tabla.

 Desde la ficha diseño podremos modificar los bordes y sombreado de la tabla. Tenemos algunos estilos ya definidos o podemos dibujar los bordes que deseemos o colocar el color de fondo que queramos con las opciones que se visualizan en la imagen.

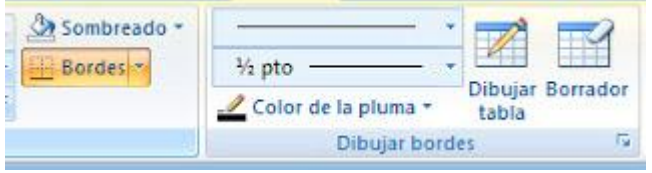

Los comandos **Dibujar tabla** y **borrador** nos permitirán definir los bordes, dibujándolos o borrándolos con el ratón.

- De la ficha de opciones **Presentación** destacamos algunas herramientas:
	- o Opciones para eliminar o añadir filas o columnas. Estas opciones son muy útiles para cambiar el tamaño de la tabla en cualquier momento.

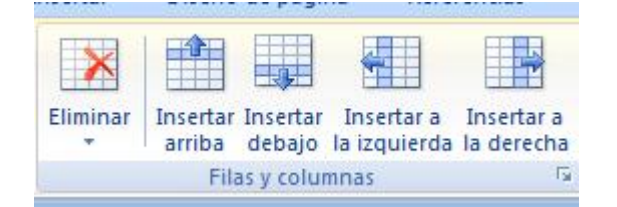

o **Distribuir filas y columnas**. Si seleccionamos varias filas o columnas podemos igualar su tamaño (alto o ancho respectivamente) desde estas opciones.

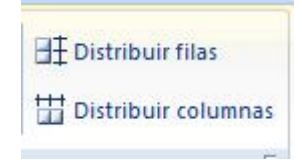

o **Alineación del texto**. Con estos 9 comandos colocaremos el texto en la posición que deseemos dentro de la celda.

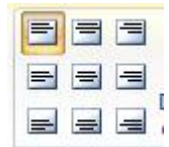

o **Dirección de texto**. Con esta opción podemos escribir en tres direcciones distintas dentro de las celdas: izquierda a derecha, arriba a abajo y abajo a arriba.

### **IX. Corrector ortográfico**

Cuando escribimos en microsoft Word observamos distintos comportamientos ante las faltas ortográficas o gramaticales.

- A veces las corrige automáticamente con las opciones de **Autocorrección**.
- En otras ocasiones nos marca el error con un subrayado rojo (errores ortográficos) o verde (errores gramaticales.

# La noches son mui largas

Podemos corregir estos errores de dos maneras:

 Usando el botón derecho del ratón. Si lo pulsamos sobre la palabra errónea nos dará varias opciones de corrección.

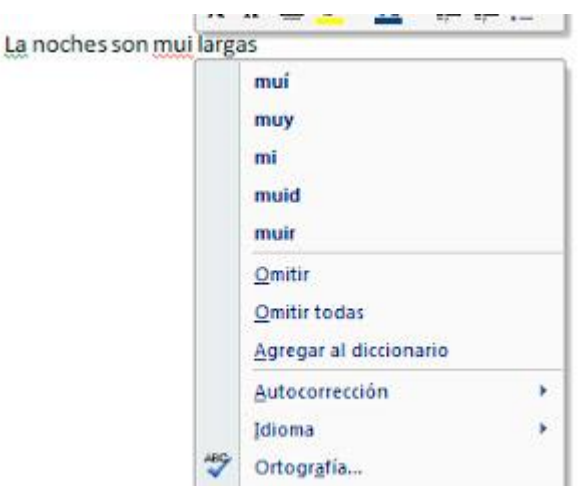

En primer lugar, tenemos un listado con las sugerencias que nos hace Word para corregir la palabra. Si queremos usar alguna de estas sugerencias bastaría con dar clic sobre ella.

Si la palabra estuviera escrita correctamente pero Word la marca como error es por que el programa no la reconoce. En este caso podríamos **Omitir** la corrección o **Agregar al diccionario** la palabra para que el programa no la marque como incorrecta la próxima vez que la escribamos.

Acceder a la ventana **Ortografía y gramática**. Accedemos a este cuadro de diálogo desde la ficha **Revisar**.

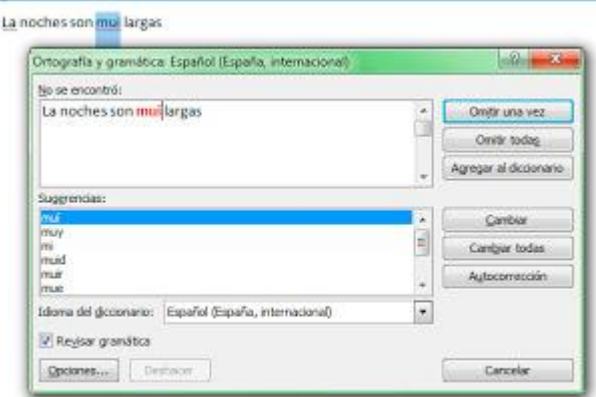

Desde esta ventana recorreremos todas las palabras que Word haya detectado como incorrectas. Cuando nos marca una palabra, nos aparecen las sugerencias en la parte inferior de la ventana; podemos seleccionar la sugerencia correcta y pulsar el botón **Cambiar**. Igual que en el caso anterior, si la palabra estuviera escrita correctamente podríamos **Omitir una vez** o **Agregar al diccionario**.

Si fuéramos a escribir en otro idioma, nos resultaría interesante que las correcciones ortográficas nos las hiciera en ese idioma. En muchas ocasiones Word detecta el idioma de escritura y hace el cambio de diccionario automáticamente. Pero si no es el caso, podremos cambiar esta opción desde la propia ventana **Ortografía y gramática.**

También podemos definir el idioma de escritura desde la ficha **Revisar** opción **Definir idioma** y desde la barra de estado.

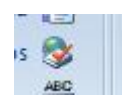

H Página: 1 de 1 Palabras: 5 3 Español (España, internacional)

# **Fuentes Consultadas**

# **Webgrafía**

 **TeFormas.com (2013).** *Tutoriales, ejercicios y ejemplos prácticos de Excel, Access, Word, PowerPoint***. Recuperado de:** <http://www.teformas.com/>